## DIGITAL MEDIA LAB 121

Final Cut Pro>Compressor>DVD Studio Pro: *Creating Source Files for Web and DVDs* Created by Joe Milutis

for BIS 319 – W, 2010

 $\sqrt{\mathbb{W}}$  Bothell

*PART I: EXPORTING FROM FINAL CUT PRO TO COMPRESSOR TO CREATE SOURCE FILES:* This portion of this tutorial will help you create source files for DVD Pro using the

Compressor program with Final Cut Pro.

- A. In Final Cut Pro (FCP), choose in and out points for where you want your video to begin and end.
- B. GOTO **File>Send to>Compressor** (if "compressor" is greyed out, make sure your sequence in FCP is selected BEFORE you send the file out.)
- C. In the "Settings" window in the Compressor program, GOTO **Apple folder>DVD folder>DVD Best quality 90 minutes folder**

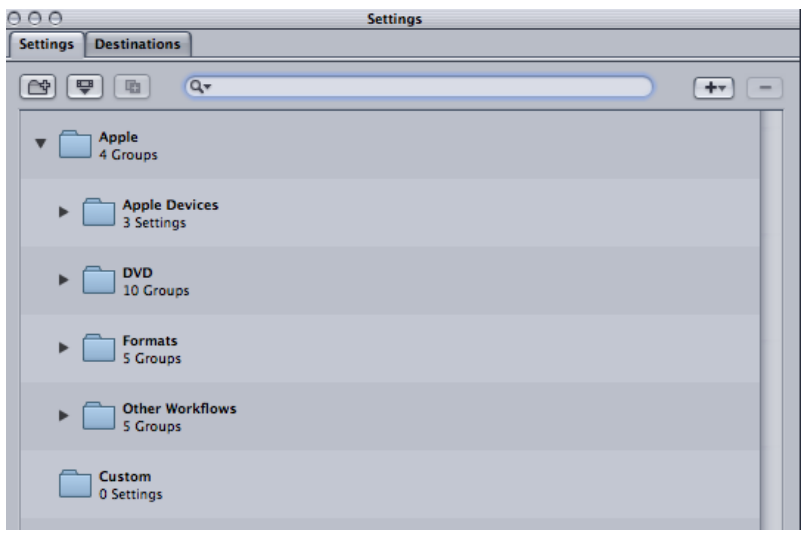

D. In Compressor click and drag icon "MPEG-2 6.2 Mbps 2-pass" onto the area above where it says "drag settings and destinations here"

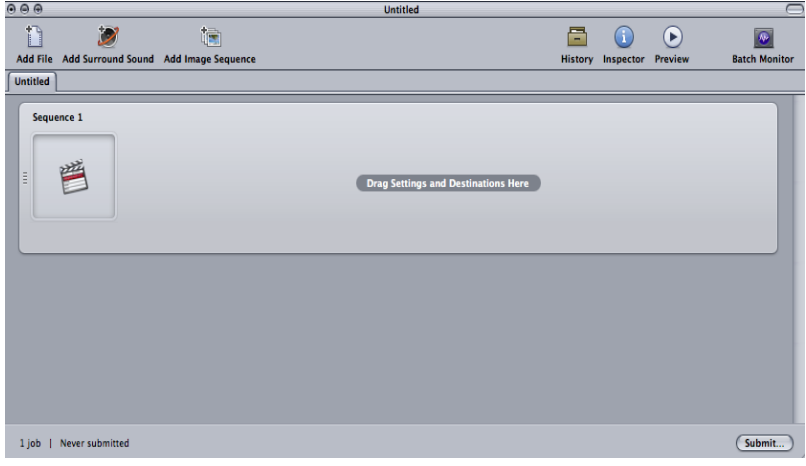

- E. In Compressor change the red "Source" prompt to target your own folder by right clicking, then scrolling down to "Destination." Click on "Other" to find your folder. Make sure your file name is recognizable and unique.
- F. You will also have to create a separate AUDIO FILE for DVD authoring. Go back to the Settings folders in Compressor. GOTO **Apple folder>Formats folder>Audio folder>AIFF 48:16**. Drag and drop into the same "drag settings" area (see I.D) and repeat step I.E.
- G. Click "Submit." It will ask you to name your batch. You may have to wait some time for these files to compress if they are long files.

## *PART II: CREATING SOURCE FILES FOR YOU TUBE AND OTHER WEB SHARING:*

NOTE: There are many different ways and protocols for creating video for the web, and your choices will depend upon file size, desired resolution, speed of download, etc. However, this is one easy way to create files for the Web using Compressor.

- A. Repeat steps I.A and I.B above (not necessary if you are already in compressor and are doing a batch compression based on already selected in and out points.)
- B. In the "Settings" window, GOTO **Apple folder>Other Workflows folder>Web folder>Streaming folder>Quicktime 7 compatible folder>H.264 LAN Streaming**.
- C. Drag and drop into the same "drag settings" area (see I.D) and repeat step I.E and I.G. No need for a separate audio file.

## *PART III: CREATING A DVD WITH YOUR SOURCE FILES USING DVD STUDIO PRO:*

NOTE: This is for creating a basic file without any bells and whistles that will start up immediately when inserting into a DVD player.

- A. As long as you've created your source files successfully, you can close FCP and Compressor.
- B. Open DVD Studio Pro
- C. In GOTO **File>Import>Asset**. Select your MPEG‐2 file and AIFF file.
- D. Once in the Assets window, drag and drop them into the Sequence Window

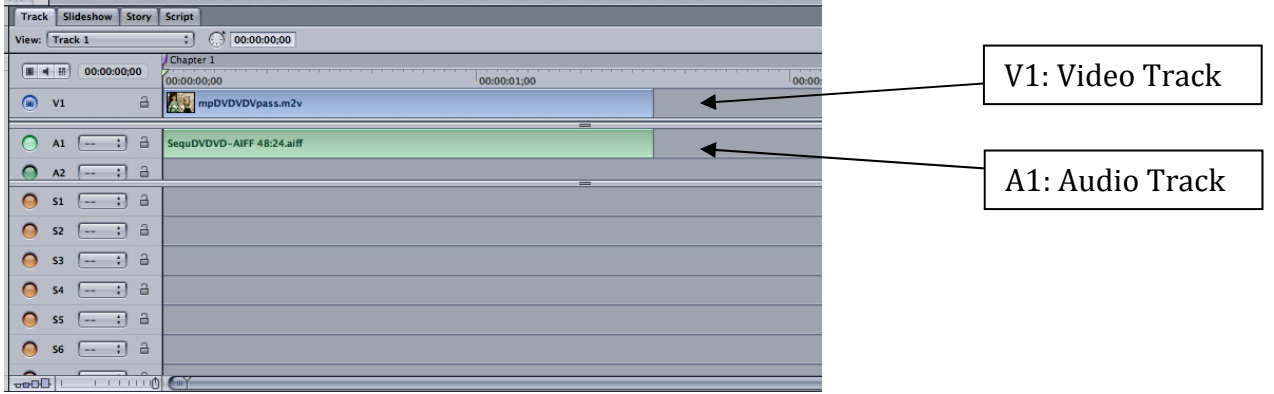

- E. Delete the Menu
- F. You should now only see an icon for "Track One" in the Graphical Interface

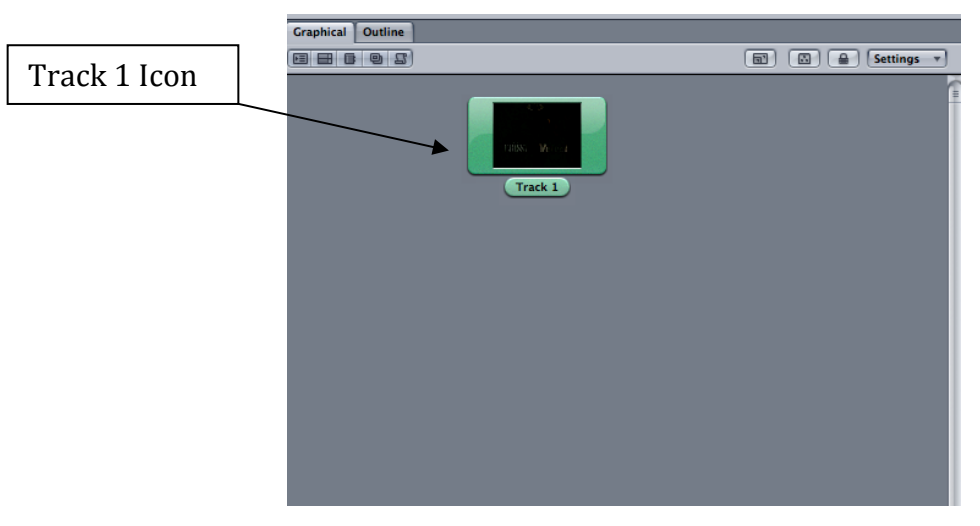

G. Click on the grey area of the graphical interface. Then, in the lower right hand corner should appear information about the DISC. For the "First Play" command, change from "not set" to "track one, chapter one"

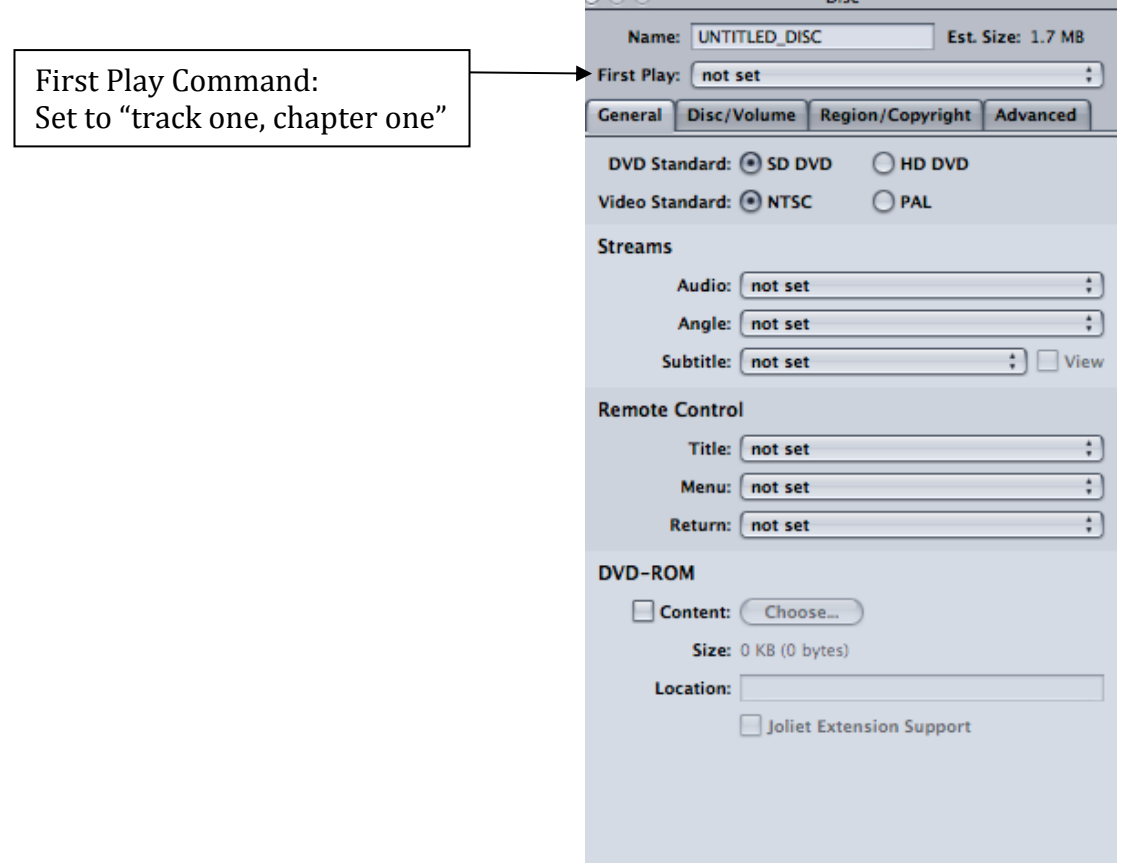

- H. In the top tool bar, press "Simulate" to see how the DVD will look.
- I. Insert DVD into drive, and press burn.